# careum

## **Careum** Weiterbildung

## moodle.careum-weiterbildung.ch – Informationen zur «Abgabe Kompetenznachweis» für Teilnehmende

Teilnehmende geben am Schluss jedes Moduls einen Kompetenznachweis (KNW) ab. Dies kann eine schriftliche Arbeit oder ein anderes Produkt (Poster, Film, Test) sein.

Die Teilnehmenden geben ihre Kompetenznachweise auf der Lernplattform ab über das Werkzeug «Abgabe Kompetenznachweis». Die verantwortlichen Lehrbeauftragten laden das ausgefüllte Formular mit den Rückmeldungen am selben Ort hoch. Es haben nur die Lehrbeauftragten mit Korrekturrechten Einsicht in die abgegebenen Kompetenznachweise. Die Mitlernenden haben gegenseitig keine Einsicht in die Resultate.

Sämtliche Kompetenznachweise mit den Beurteilungen werden bei Careum Weiterbildung archiviert. Nach Abschluss des Moduls bleibt der Modulraum noch drei Monate zugänglich. Danach werden die Räume geschlossen, die Kompetenznachweise kommen in ein separates Archiv.

Die Teilnehmenden erhalten die definitiven Resultate zum Modulabschluss mit Zustellung der Modulbestätigung nach Ende des Moduls.

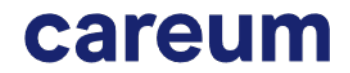

**Careum** Weiterbildung

## Anleitung – Beurteilung Kompetenznachweis (KNW) hochladen

#### 1. Wählen Sie in ihrem Modul das Werkzeug «Abgabe Kompetenznachweis» an.

# Abgabe Kompetenzna

#### 2. Wählen Sie «Abgabe hinzufügen»

Beachten Sie die Regelung zu den Dateinamen. Sobald Ihr Dokument von der Lernplattform heruntergeladen wird, ist sie gegenüber anderen Dokumenten nur durch eine klare Benennung unterscheidbar (Modulnummer\_Name\_Vorname.pdf). Beachten Sie den Abgabestatus (Kein Versuch), Bewertungsstatus (nicht bewertet).

## Abgabe Kompetenznachweis

Legen Sie hier Ihren Kompetenznachweis ab.

Sie finden anschliessend auch die Beurteilung des Lehrbeauftragte

Bitte Dokumentname mit FM1\_010\_KNW\_Name\_Vorname.pdf bei mehreren Dokumenten mit Nummer angeben.

Lehrbeauftragte legen hier ebenfalls die Beurteilung ab: FM1\_010\_KNW\_Beurteilung\_Name\_Vorname.pdf

#### Abgabestatus

Nummer Dies i

Abgabestatus

Kein \

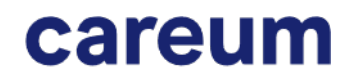

**Careum** Weiterbildung

#### 3. Dokument laden

Sie können das Dokument direkt auf die Fläche mit dem Pfeil schieben («drag & drop») und anschliessend «Änderungen sichern» anwählen. Nicht alle Internetbrowser unterstützen diese Funktion. In diesem Fall wählen Sie das Icon «Datei hinzufügen»

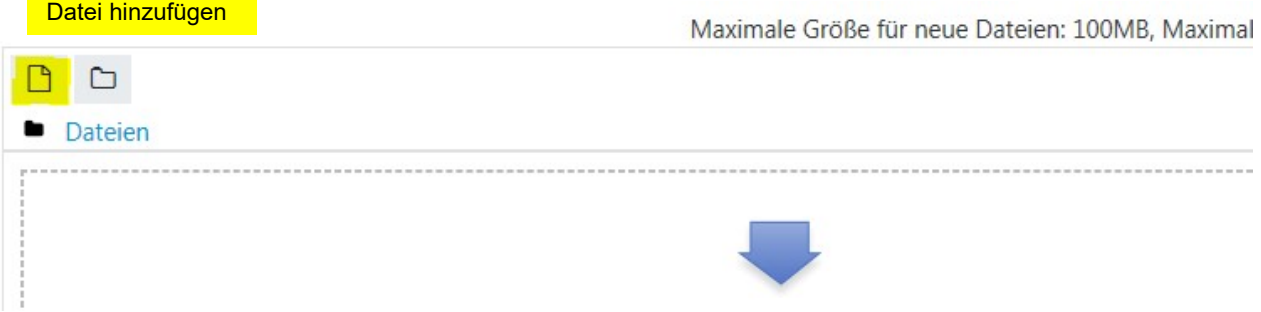

Falls die Funktion «drag & drop» nicht funktioniert, wählen Sie «Datei hochladen» und suchen das Dokument auf ihrem Computer / Laufwerk (vgl. gleiches Prinzip wie Mailanhang).

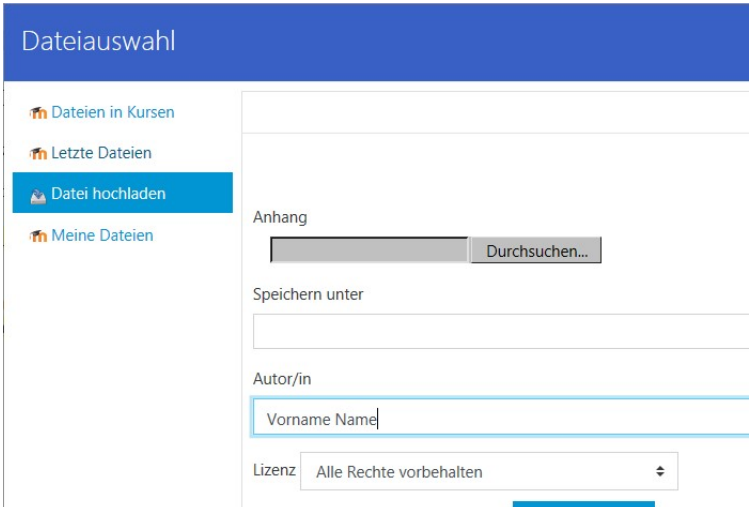

4. Wählen Sie «Änderungen sichern»

Maximale Größe für neue Dateien: 100MB, Maxima

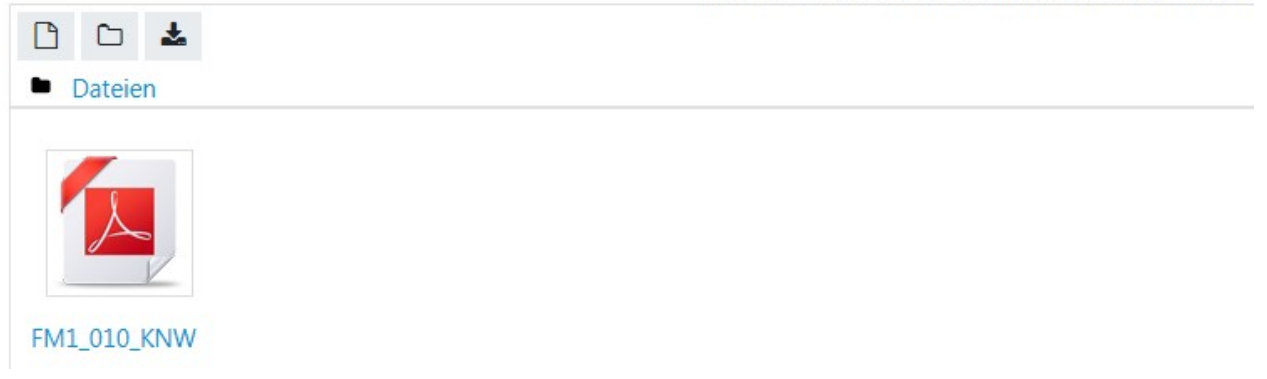

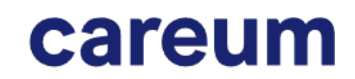

**Careum** Weiterbildung

Sie sehen, dass die Datei hochgeladen ist, aber noch nicht bereit für die Korrektur (Entwurfsmodus). Sie haben Gelegenheit, eine zweite Version zu laden und diese mit «Lösung bearbeiten» einfach zu überschreiben. Falls Sie mehrere Dateien abgeben müssen, können Sie auch erst mal eine Datei hochladen und die Abgabe im Entwurfsmodus belassen. Zu einem späteren Zeitpunkt laden Sie Ihre weiteren Dateien hoch und wählen wieder «Änderungen sichern»

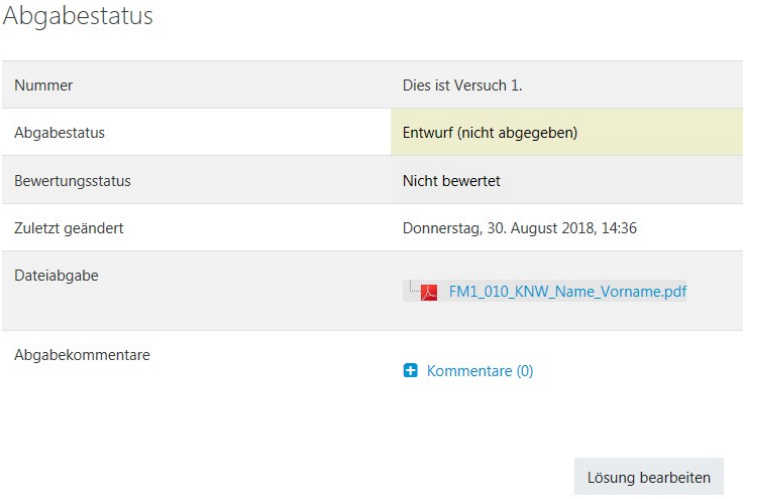

Sia könnan Ihra Löcung noch varär

5. «Aufgabe abgeben» – Sobald Sie ihr definitives Resultat zur Begutachtung hochgeladen haben, wählen Sie diesen Knopf. Sie werden gefragt, ob Sie wirklich abgeben wollen, denn danach können keine Änderungen mehr vorgenommen werden. Sie können auch keine weiteren Dokumente mehr laden. Sollte dies dennoch nötig sein, kann die der esupport den Zugang entsperren.

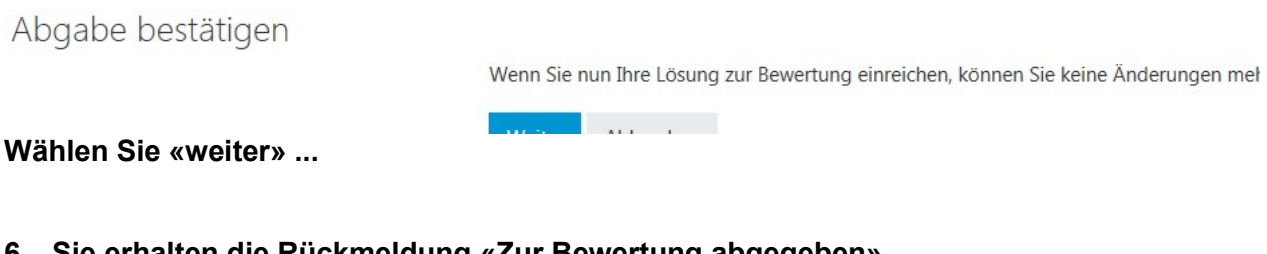

6. Sie erhalten die Rückmeldung «Zur Bewertung abgegeben» Sobald die Aufgabe bewertet wird, ändert sich dieser Status.

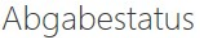

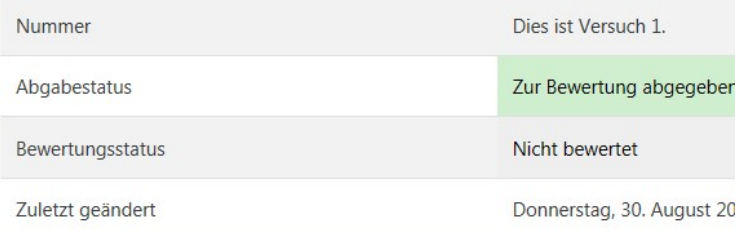

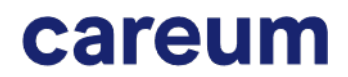

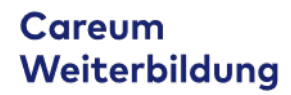

#### 7. Wenn die Bewertung hochgeladen und bestätigt ist, erscheint folgendes Resultat:

# Abgabestatus

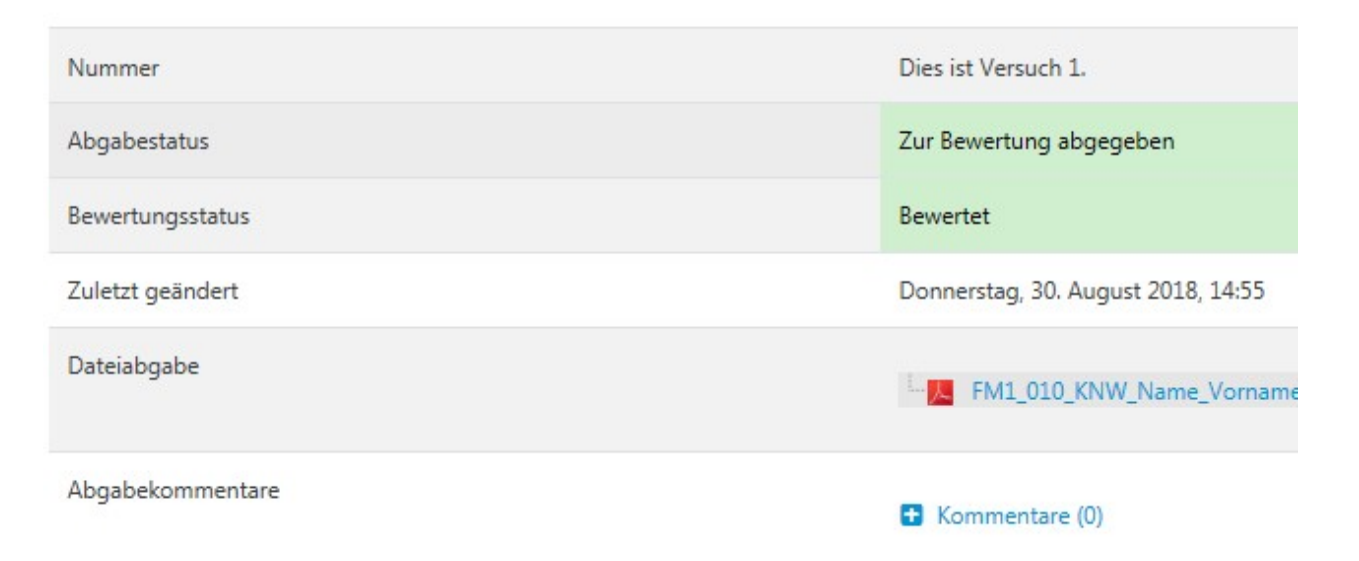

## Feedback

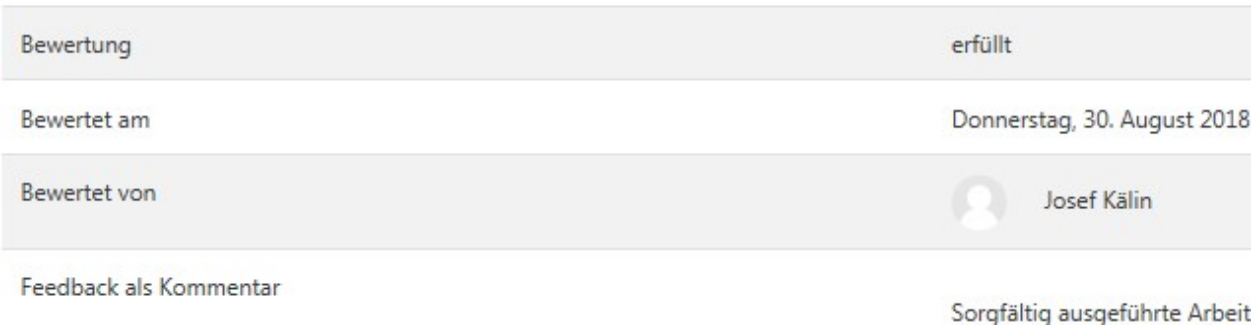

esupport@careum-weiterbildung.ch | erstellt: Oktober 2020